E7495

# **/SUS Notebook PC**

# *User Guide for Windows® 8*

 $\bigodot$ 

e7495\_Win8\_User\_Guide.indd 1 8/13/12 2:47:52 PM

 $\bigoplus$ 

# **Copyright Information**

No part of this manual, including the products and software described in it, may be reproduced, transmitted, transcribed, stored in a retrieval system, or translated into any language in any form or by any means, except documentation kept by the purchaser for backup purposes, without the express written permission of ASUSTeK COMPUTER INC. ("ASUS").

⊕

ASUS PROVIDES THIS MANUAL "AS IS" WITHOUT WARRANTY OF ANY KIND, EITHER EXPRESS OR IMPLIED, INCLUDING BUT NOT LIMITED TO THE IMPLIED WARRANTIES OR CONDITIONS OF MERCHANTABILITY OR FITNESS FOR A PARTICULAR PURPOSE. IN NO EVENT SHALL ASUS, ITS DIRECTORS, OFFICERS, EMPLOYEES OR AGENTS BE LIABLE FOR ANY INDIRECT, SPECIAL, INCIDENTAL, OR CONSEQUENTIAL DAMAGES (INCLUDING DAMAGES FOR LOSS OF PROFITS, LOSS OF BUSINESS, LOSS OF USE OR DATA, INTERRUPTION OF BUSINESS AND THE LIKE), EVEN IF ASUS HAS BEEN ADVISED OF THE POSSIBILITY OF SUCH DAMAGES ARISING FROM ANY DEFECT OR ERROR IN THIS MANUAL OR PRODUCT.

Products and corporate names appearing in this manual may or may not be registered trademarks or copyrights of their respective companies, and are used only for identification or explanation and to the owners' benefit, without intent to infringe.

SPECIFICATIONS AND INFORMATION CONTAINED IN THIS MANUAL ARE FURNISHED FOR INFORMATIONAL USE ONLY, AND ARE SUBJECT TO CHANGE AT ANY TIME WITHOUT NOTICE, AND SHOULD NOT BE CONSTRUED AS A COMMITMENT BY ASUS. ASUS ASSUMES NO RESPONSIBILITY OR LIABILITY FOR ANY ERRORS OR INACCURACIES THAT MAY APPEAR IN THIS MANUAL, INCLUDING THE PRODUCTS AND SOFTWARE DESCRIBED IN IT.

#### **Copyright © 2012 ASUSTeK COMPUTER INC. All Rights Reserved.**

◈

# **Limitation of Liability**

Circumstances may arise where because of a default on ASUS' part or other liability, you are entitled to recover damages from ASUS. In each such instance, regardless of the basis on which you are entitled to claim damages from ASUS, ASUS is liable for no more than damages for bodily injury (including death) and damage to real property and tangible personal property; or any other actual and direct damages resulted from omission or failure of performing legal duties under this Warranty Statement, up to the listed contract price of each product.

⊕

ASUS will only be responsible for or indemnify you for loss, damages or claims based in contract, tort or infringement under this Warranty Statement.

This limit also applies to ASUS' suppliers and its reseller. It is the maximum for which ASUS, its suppliers, and your reseller are collectively responsible.

UNDER NO CIRCUMSTANCES IS ASUS LIABLE FOR ANY OF THE FOLLOWING: (1) THIRD-PARTY CLAIMS AGAINST YOU FOR DAMAGES; (2) LOSS OF, OR DAMAGE TO, YOUR RECORDS OR DATA; OR (3) SPECIAL, INCIDENTAL, OR INDIRECT DAMAGES OR FOR ANY ECONOMIC CONSEQUENTIAL DAMAGES (INCLUDING LOST PROFITS OR SAVINGS), EVEN IF ASUS, ITS SUPPLIERS OR YOUR RESELLER IS INFORMED OF THEIR POSSIBILITY.

# **Service and Support**

Visit our multi-language web site at **http://support.asus.com**

⊕

# **Contents**

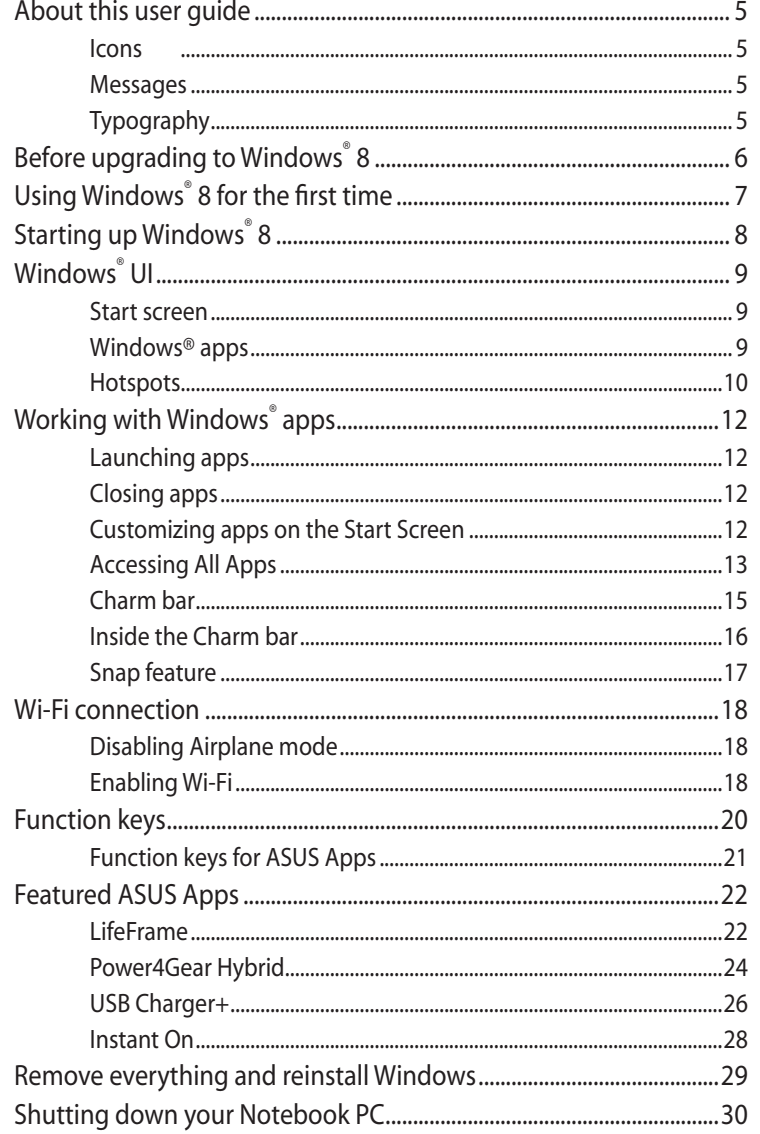

 $\bigoplus$ 

 $\bigoplus$ 

 $\overline{4}$ 

# <span id="page-4-0"></span>**About this user guide**

This user guide provides an overview of using Windows® 8 plus the exclusive ASUS software applications included with your Notebook PC.

⊕

As you read along, you will find certain icons, messages, and typography used as follows:

#### **Icons**

The icons below indicate which device can be used for completing a series of tasks or procedures on your Notebook PC.

⊕

= Use the touchpad.

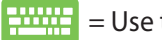

= Use the keyboard.

#### **Messages**

To highlight key information in this user guide, messages are presented as follows:

> **IMPORTANT!** This message contains vital information that must be followed to complete a task.

**NOTE:** This message contains additional information and tips that can help complete tasks.

**WARNING!** This message contains important information that must be followed to keep you safe while performing certain tasks and prevent damage to your Notebook PC's data and components.

#### **Typography**

**Bold** = This indicates a menu or an item that must be selected.

*Italic* = This indicates the keys you should press on the keyboard.

# <span id="page-5-0"></span>**Before upgrading to Windows® 8**

To facilitate a smoother transition from your previous operating system, read the system requirements below before upgrading to Windows® 8:

⊕

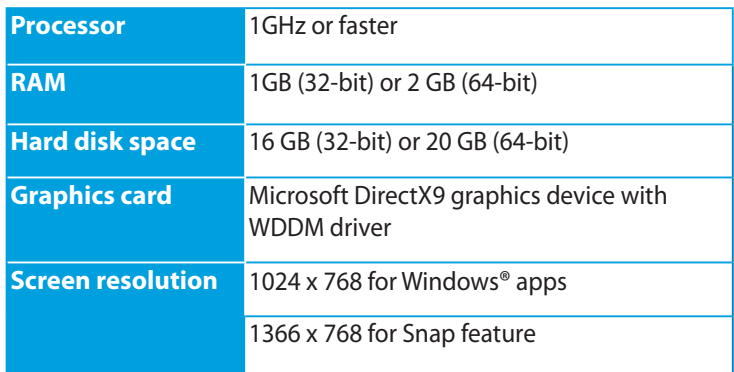

**NOTE:** For updates on these system requirements, visit **http:// www.windows.microsoft.com/en-us/windows-8/faq** 

⊕

# <span id="page-6-0"></span>**Using Windows® 8 for the first time**

⊕

After completing the installation process, Windows® 8 directs you to a series of steps where you can customize your account settings and set user preferences for your Notebook PC.

The setup process consists of the following:

- Step 1: Pick the language
- Step 2: License Agreement
- Step 3: Personalize
- Step 4: Wireless

**NOTE:** This step allows you to connect to the internet during the setup process. If you do so, you can enable both of these sign in options for your Notebook PC: **Using your Microsoft account** and **Using a local account**. If you choose to **Connect to a wireless network later**, you will only be prompted to create a local account during the setup process.

Step 5: Settings

◈

Step 6: Sign in to your Notebook PC

**NOTE:** Windows® 8 prompts you to sign in using your local account or Microsoft account depending on the settings you customized in Step 4.

# <span id="page-7-0"></span>**Starting up Windows® 8**

To access Windows® 8 from Shut Down, Sleep, or Hibernate mode, refer to the following steps:

⊕

- 1. Press the power button on your Notebook PC .
- 2. The Windows® 8 lock screen appears after the Notebook PC boots up. Click on the touchpad or press any key on the keyboard to proceed.
- 3. Sign in using your local account or Microsoft account.
- 4. The Start screen appears next, indicating that you have successfully signed in to Windows® 8.

**NOTE:** Steps 2-4 are also applicable when restarting your Notebook PC.

◈

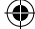

# <span id="page-8-0"></span>**Windows® UI**

Windows® 8 comes with a tile-based user interface (UI) which allows you to organize and easily access Windows® apps from the Start Screen. It also includes the following features that you can use while working on your Notebook PC.

⊕

#### **Start screen**

The Start screen appears after successfully signing in to your user account. It helps organize all the programs and applications you need in just one place.

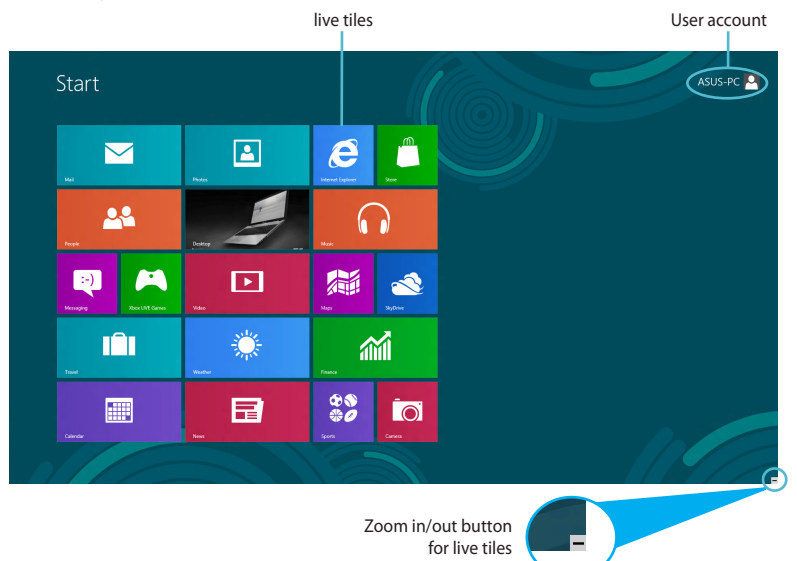

#### **Windows® apps**

This group of applications can be customized to provide a one-stop hub for work and play on your Notebook PC. Each of them represent a specific function that you can use and share through network connections.

> **IMPORTANT!** A screen resolution of 1024 x 768 pixels or higher is required to run Windows® apps.

**NOTE:** Some apps require signing in to your Microsoft account before they are fully launched.

⊕

#### <span id="page-9-0"></span>**Hotspots**

Onscreen hotspots allow you to launch programs and access the settings of your Notebook PC. The functions in these hotspots can be activated using the touchpad.

 $\bigoplus$ 

#### **Hotspots on a launched app**

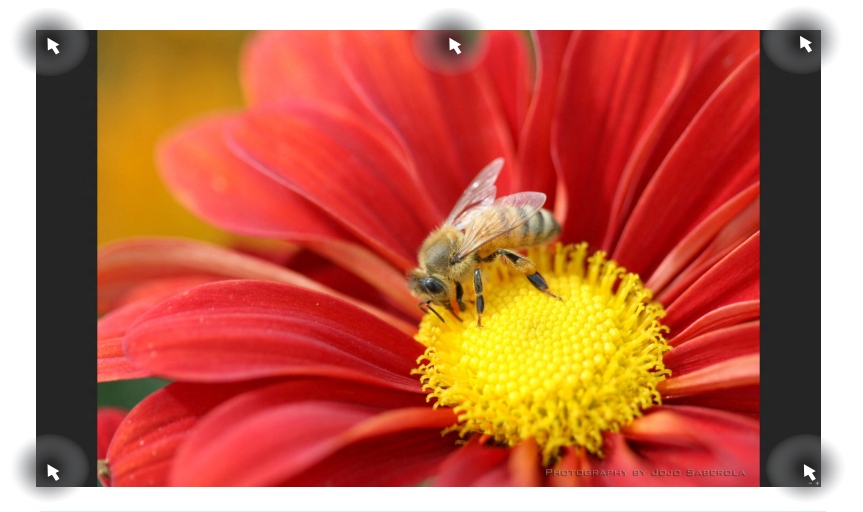

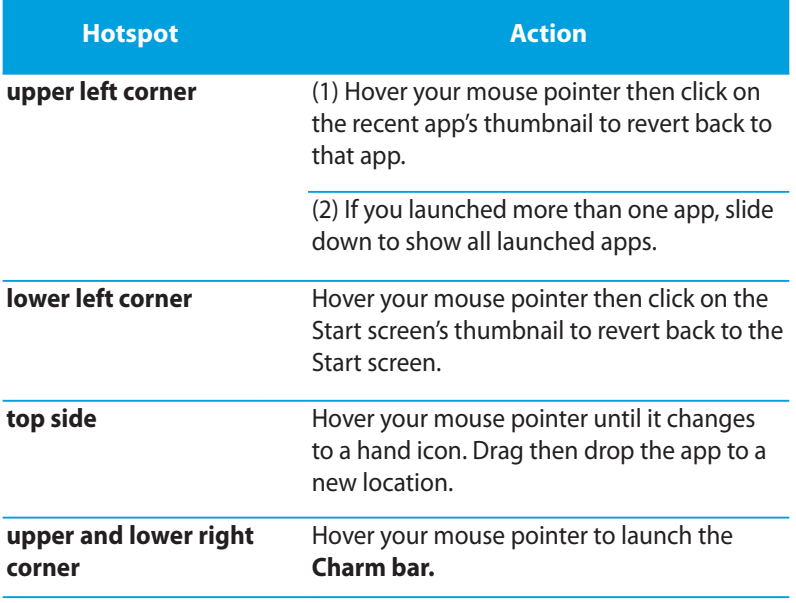

 $\bigoplus$ 

#### **Hotspots on the Start screen**

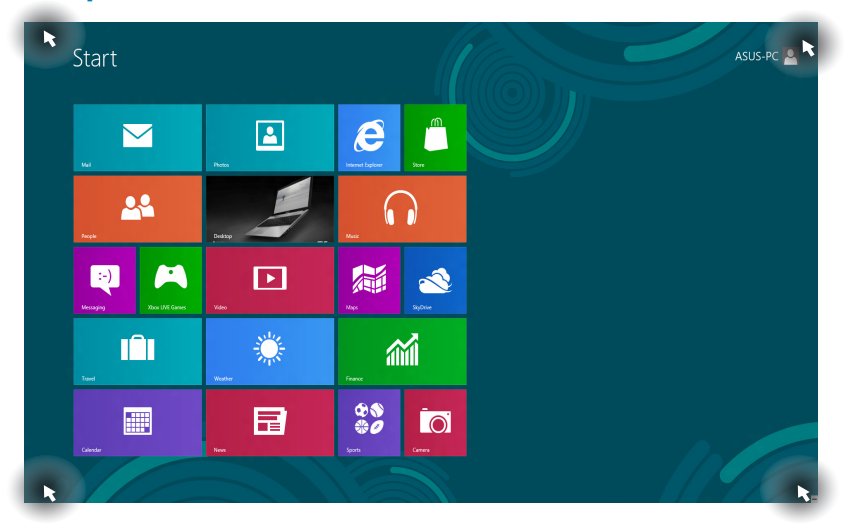

 $\bigoplus$ 

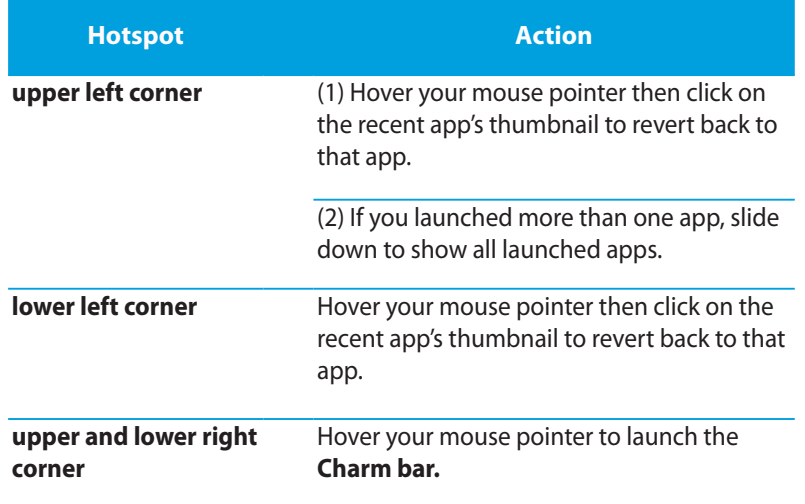

 $\bigoplus$ 

# <span id="page-11-0"></span>**Working with Windows® apps**

Use your Notebook PC's touchpad or keyboard to launch and customize your apps.

 $\bigoplus$ 

#### **Launching apps**

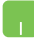

Position your mouse pointer over the app then left-click or tap once to launch it.

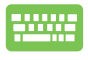

Press *tab* twice then use the arrow keys to browse through the apps. Press *enter* to launch the app you chose**.**

## **Closing apps**

- 1. Move your mouse pointer on the top side of the launched app then wait for the pointer to change to a hand icon.
	- 2. Drag then drop the app to the bottom of the screen to close it.

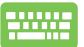

⊕

From the launched app's screen, press *alt + f4***.**

#### **Customizing apps on the Start Screen**

Move, resize, or unpin apps from the Start screen using the following actions:

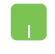

To move an app, double-tap on the app then drag to a new location.

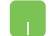

To resize an app, right-click on the app to activate its settings then click on the  $\left(\cdot\right)$  icon.

To unpin an app from the Start screen, right-click on the app to activate its settings then click on the  $\otimes$  icon.

#### <span id="page-12-0"></span>**Accessing All Apps**

Aside from the apps already pinned on your Start screen, you can also open other applications like the exclusive ASUS Software apps bundled with your Notebook PC through the All Apps screen.

⊕

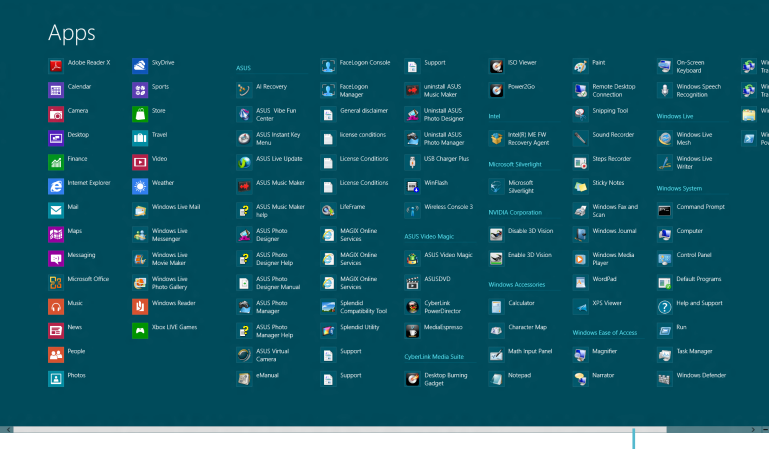

Horizontal scroll bar

⊕

#### **Launching the All Apps screen**

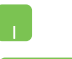

⊕

Right-click on the Start screen then click the **All Apps** icon.

,,,,,,,

From the Start screen, press *Windows key + Z.* The **All Apps**  icon is automatically selected so just press *enter.*

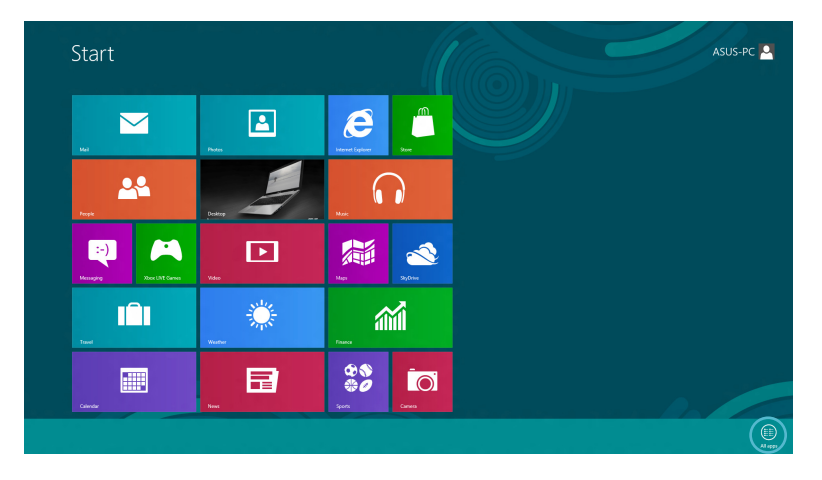

#### **Adding more apps on the Start screen**

1. Position the mouse pointer over the app you want to add on the Start screen.

 $\bigoplus$ 

2. Right-click on the app to activate its settings.

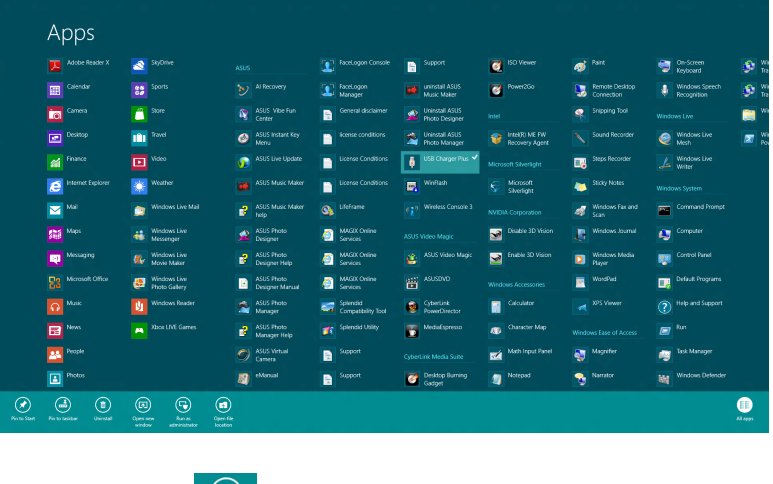

- 3. Click on the  $\bigotimes_{p_{\text{in to Stat}}}$  icon.
- $\circledcirc$   $\circledcirc$   $\circledcirc$  $\bigcirc$

 $\bigoplus$ 

 $\bullet$ 

#### <span id="page-14-0"></span>**Charm bar**

The Charm bar is a toolbar that can be triggered on the right side of your screen. It consists of several tools that allow you to share applications and provide quick access for customizing the settings of your Notebook PC.

⊕

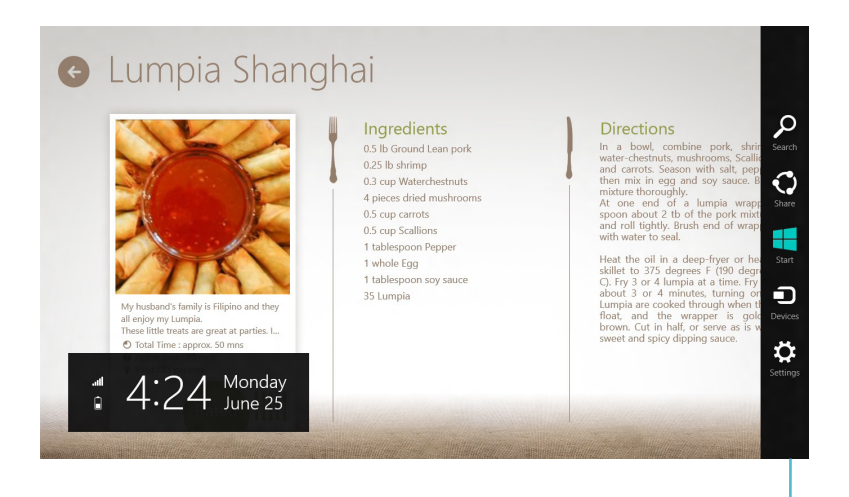

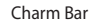

⊕

#### **Launching the Charm bar**

**NOTE:** When called out, the Charm bar initially appears as a set of white icons. The image above shows how the Charm bar looks like once activated.

Use your Notebook PC's touchpad or keyboard to launch the Charm bar.

> Move your mouse pointer on the upper or lower right corner of the screen.

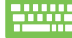

⊕

Press *Windows key + C.*

#### <span id="page-15-0"></span>**Inside the Charm bar**

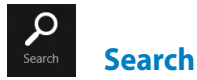

This tool allows you to look for files, applications, or programs in your Notebook PC.

⊕

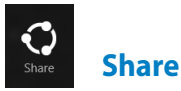

This tool allows you to share applications via social networking sites or email.

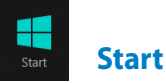

⊕

This tool reverts the display back to the Start screen. From the Start screen, you can also use this to revert back to a recently opened app.

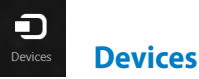

This tool allows you to access and share files with the devices attached to your Notebook PC such as an external display or printer.

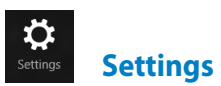

This tool allows you to access the PC settings of your Notebook PC.

#### <span id="page-16-0"></span>**Snap feature**

Using the Snap feature allows you to run two applications simultaneously on your Notebook PC. Once activated, the Snap bar appears to divide your display into two.

⊕

**IMPORTANT!** A screen resolution of at least 1366 x 768 pixels is required to use the Snap feature.

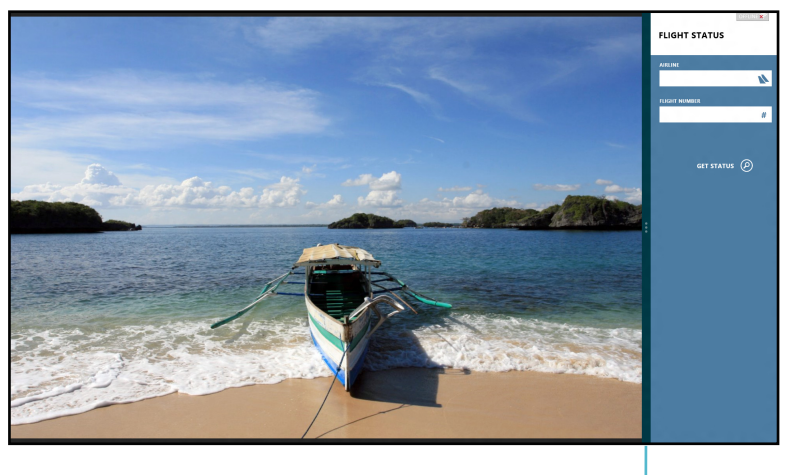

Snap bar

#### **Activating Snap**

⊕

Use your Notebook PC's touchpad or keyboard to activate Snap onscreen.

- 1. Click on an app to launch it.
	- 2. Hover the mouse pointer on the top side of your screen.
	- 3. Once the pointer changes to a hand icon, drag then drop the app to the right or left side of the display panel.

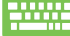

Launch an app then press the *Windows key + .* to activate the Snap bar. The first app would automatically be placed in the smaller display area.

# <span id="page-17-0"></span>**Wi-Fi connection**

Access emails, surf the Internet, and share applications via social networking sites using your Notebook PC's Wi-Fi connection.

 $\bigoplus$ 

**IMPORTANT!** The **Airplane mode** should be turned off to enable this function.

#### **Disabling Airplane mode**

Use your Notebook PC's touchpad or keyboard to disable this mode.

- 1. Launch the **Charm bar.**
	- 2. Click **Settings** then click on the **i**con.
	- 3. Slide the settings bar to the left to turn this mode off.
- Press*fn + f2.* 2000

#### **Enabling Wi-Fi**

Activate Wi-Fi in your Notebook PC using the following steps:

- 1. Activate the **Charm bar.**
	- 2. Click **Settings** then click on the **interespension** icon.

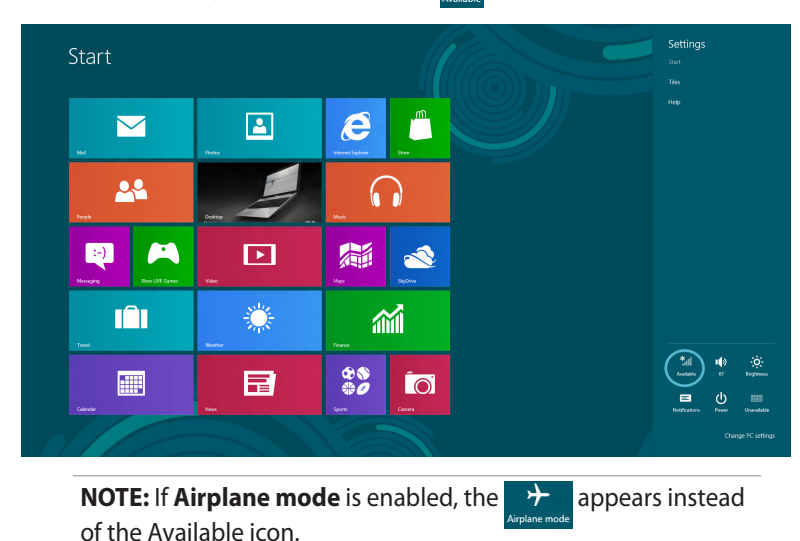

⊕

3. Select an access point from the list of available Wi-Fi connections.

⊕

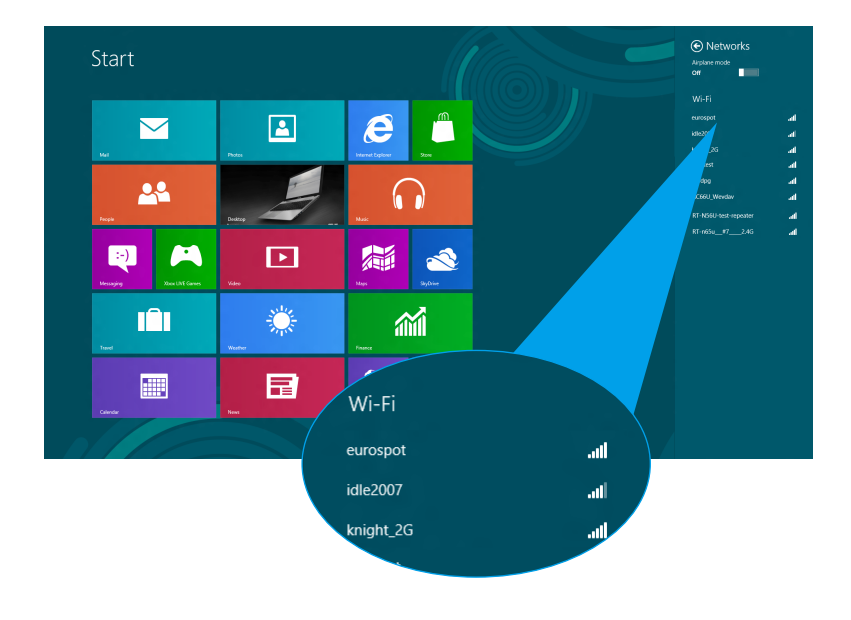

4. The access point you chose gets activated as below. Click **Connect** to start the network connection**.** 

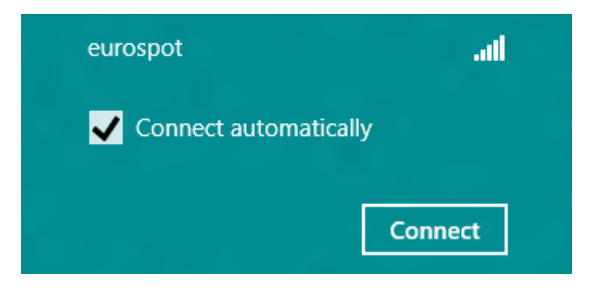

**NOTE:** You may be prompted to enter a security key to activate the Wi-Fi connection.

⊕

# <span id="page-19-0"></span>**Function keys**

The function keys on your Notebook PC's keyboard can trigger the following commands:

 $\bigoplus$ 

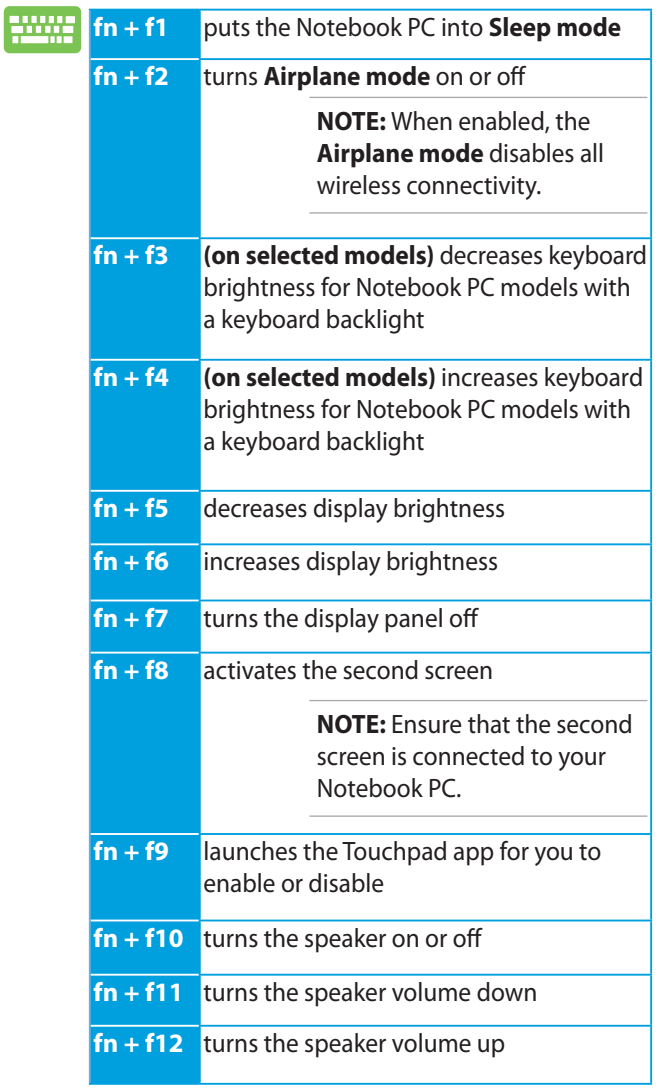

# <span id="page-20-0"></span>**Function keys for ASUS Apps**

Your Notebook PC also comes with a special set of function keys that can be used to launch ASUS apps.

 $\bigoplus$ 

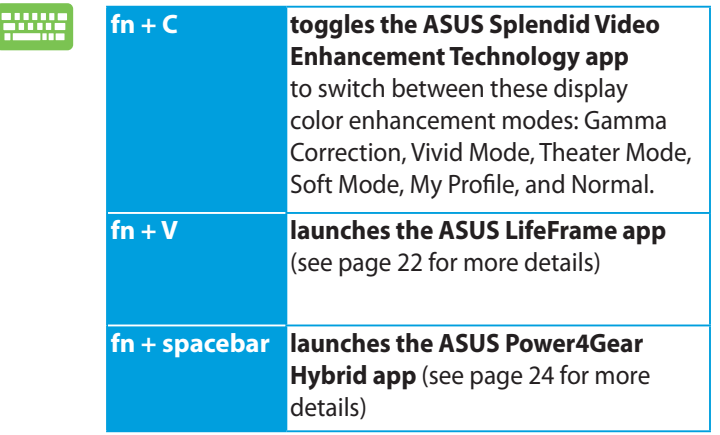

 $\bigoplus$ 

# <span id="page-21-0"></span>**Featured ASUS Apps**

#### **LifeFrame**

Enhance your webcam functions through the LifeFrame app. Create snapshots, edit photos, record videos, record audio files, use your webcam as a security monitoring device, and play games using this app.

⊕

**NOTE:** Some Notebook PC models might require you to enable the camera before using LifeFrame.

#### **To launch LifeFrame**

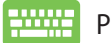

◈

Press *fn + V*

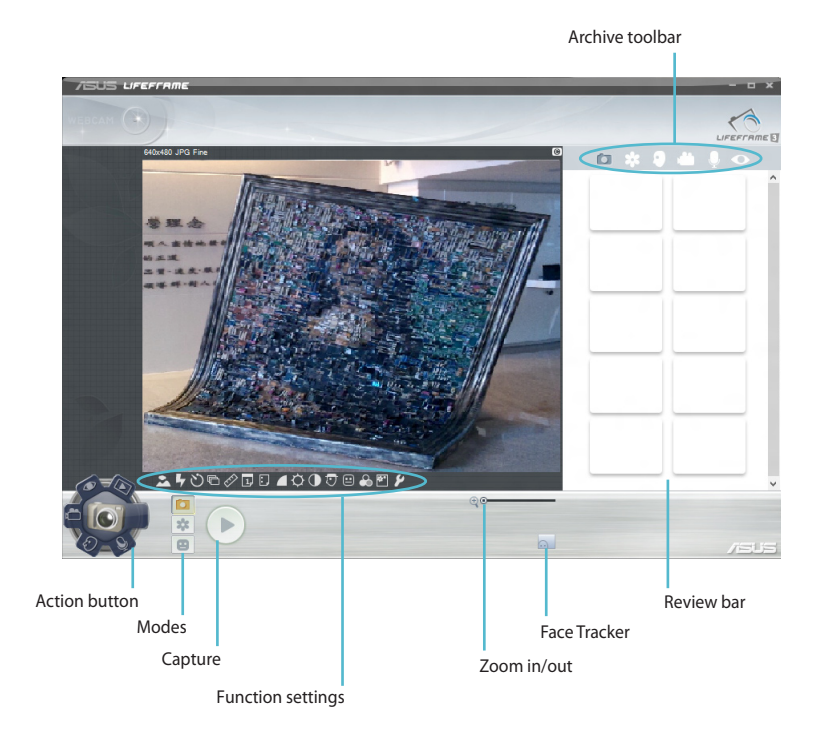

#### **LifeFrame functions**

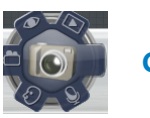

**Camera**

Use this function to take pictures using your webcam.

⊕

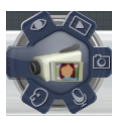

#### **Camcorder**

Use this function to take videos through your webcam.

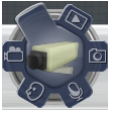

⊕

#### **Monitor**

This function lets you use your webcam as a security video monitor as it automatically detects movement then captures it on photo.

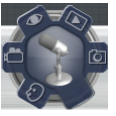

#### **Voice Recorder**

Use this function to record audio files in your Notebook PC.

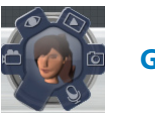

#### **Game**

This function lets you play games using the webcam.

#### <span id="page-23-0"></span>**Power4Gear Hybrid**

Optimize the performance of your Notebook PC using the power saving modes in Power4Gear.

⊕

**NOTE:** Unplugging the Notebook PC from its power adapter automatically switches Power4Gear Hybrid to Battery Saving mode.

#### **To launch Power4Gear Hybrid**

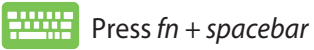

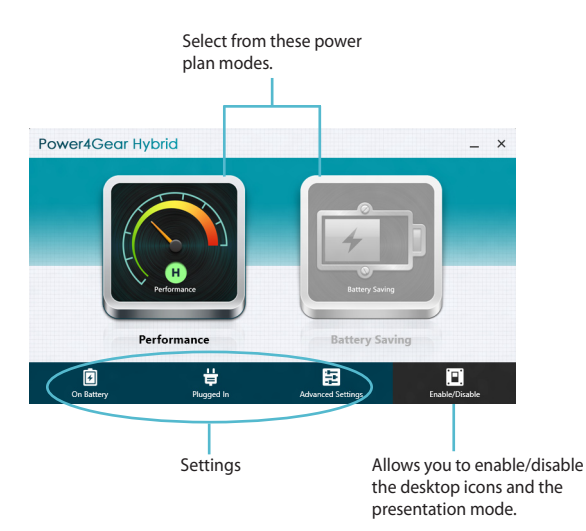

 $\bigoplus$ 

#### **Performance mode**

Use this mode when doing high-performance activities like playing games or conducting business presentations using your Notebook PC.

 $\bigoplus$ 

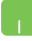

To customize, click the **Performance** icon inside the Power4Gear Hybrid window then click on **Settings.**

#### **Battery Saving mode**

This mode extends your Notebook PC's battery life while plugged in to the power adapter or while running on battery power only.

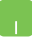

⊕

To customize, click the **Battery Saving** icon inside the Power4Gear Hybrid window then click on **Settings.**

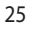

#### <span id="page-25-0"></span>**USB Charger+**

USB Charger+ allows you to quick charge mobile devices via your ASUS Notebook PC's USB charge port.

⊕

This feature can also be used even while your Notebook PC is on sleep, hibernate, or shutdown mode (on selected models).

> **NOTE:** USB Charger+ is available in your USB 3.0 charge port with the  $\bigstar$  icon.

**WARNING:** If your connected device overheats, remove it immediately.

#### **Using the USB Charger+ Settings**

The USB Charger+ Settings lets you set the charge limit when your ASUS Notebook PC is running on battery power. This also allows you to charge devices while your Notebook PC is on sleep, hibernate, or shutdown mode.

- 1. Right-click on the USB Charger+ icon  $\frac{1}{10}$  on the desktop tray, then click **Settings.**
	- 2. Tick **Enable USB Charger+ in battery mode.**

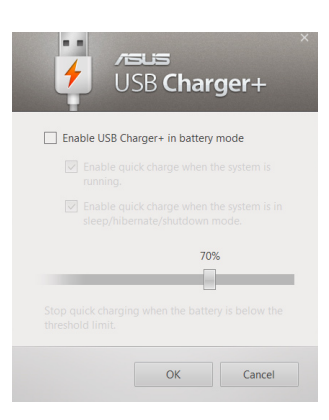

◈

◈

3. Select one or both of these charging options: **Enable quick charge when the system is running** or **Enable quick charge when the system is in sleep/hibernate/shutdown mode.** 

⊕

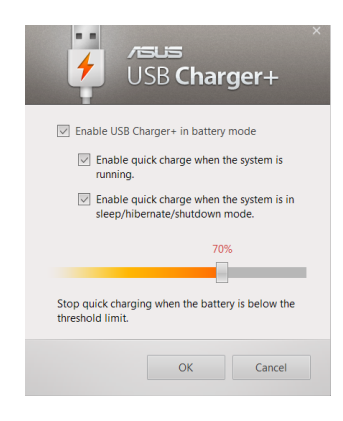

**NOTE:** On some models, the USB Charger+ automatically selects both options. You can deselect these two options, if necessary.

- 4. Move the percentage slider to the left or to the right to set the limit for charging devices.
- 5. Click **OK** to save the settings made. Otherwise, click **Cancel**.

⊕

◈

#### <span id="page-27-0"></span>**Instant On**

Save battery power while your Notebook PC is on deep sleep mode (Deep S3) using Instant On.

⊕

**NOTE:** Deep S3 is a technology that lets you save more battery power while your ASUS Notebook PC is on sleep mode.

**IMPORTANT!** The standby time varies according to your Notebook PC's remaining battery capacity, computer model, configuration, and operating conditions.

#### **Performance mode**

This mode is default-enabled in your Notebook PC. It allows the system to return to its last working state in two seconds, even after your Notebook PC has entered into deep sleep mode.

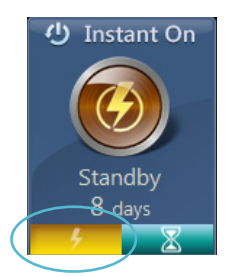

#### **Battery saving mode**

This mode enables longer standby times allowing the battery to last for up to thirty (30) days or more. When enabled, the Notebook PC returns to its last working state in as fast as seven seconds, four hours after entering into deep sleep mode.

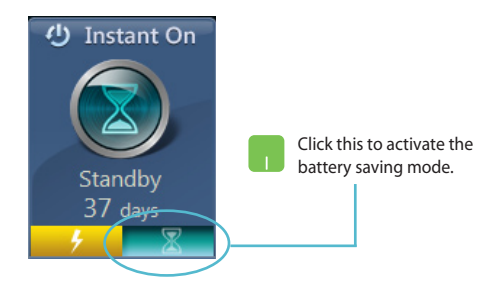

◈

# <span id="page-28-0"></span>**Remove everything and reinstall Windows**

Restoring your Notebook PC to its original factory settings can be done using the **Remove everything and reinstall** option in PC Settings. Refer to the steps below to enable this option:

⊕

**IMPORTANT!** Back up all your data before enabling this option.

**NOTE:** This process may take a while to complete.

- 1. Launch the **Charm bar.**
	- 2. Click **Settings > Change PC Settings >General.**
	- 3. Scroll down to view the **Remove everything and reinstall Windows** option. Under this option, click **Get Started.**

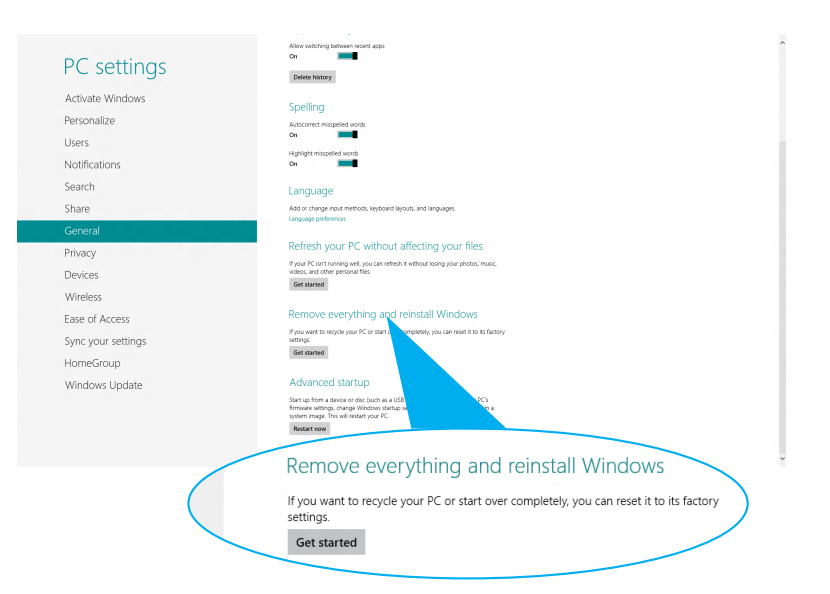

4. Follow the onscreen instructions to complete the reinstallation and reset process.

⊕

# <span id="page-29-0"></span>**Shutting down your Notebook PC**

Shutting down your Notebook PC can be done on the Start screen or from the desktop.

⊕

- 1. Launch the **Charm bar.**
	- Settings Start  $\boldsymbol{e}$  $\mathbf{r}$  $\overline{\mathbf{M}}$ 22  $\Omega$  $\bullet$ m  $\overline{\mathbf{E}}$ 篇 S 澿 m 孟  $20$ 僵 日 **iol** Sleep Shut down 籼 <u>.oʻ</u> Aventure Restart  $\blacksquare$ ৬ Power **Notifications**
	- 2. Click **Settings > Power > Shutdown.**

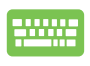

◈

To shut down from the desktop, press *alt + f4* to launch the Shut Down window.

Select **Shut Down** from the drop-down list then click **OK.**

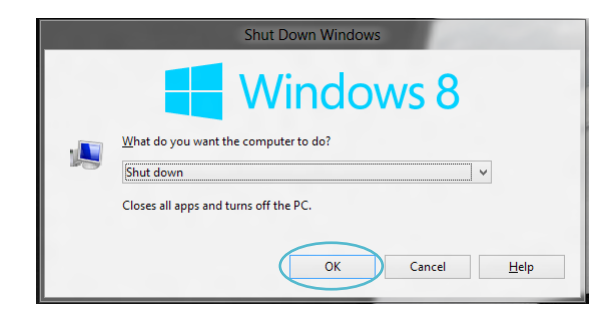